## **How to install Windows on a Mac for Reconstruct**

Dusten Hubbard (2018)

1. For the virtual machine client application, navigate to VMware's product page for VMware Fusion 10 in a web browser:<https://www.vmware.com/products/fusion.html>

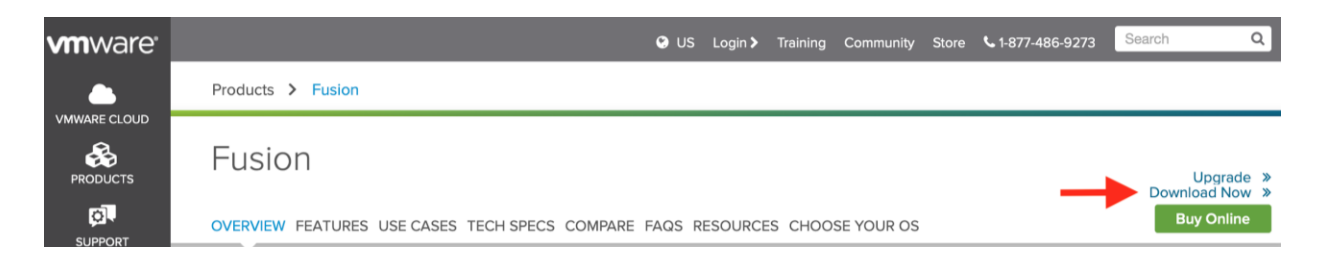

2. Click on "Download Now" link [\(https://www.vmware.com/products/fusion/fusion](https://www.vmware.com/products/fusion/fusion-evaluation.html)[evaluation.html\)](https://www.vmware.com/products/fusion/fusion-evaluation.html). Note this will install the Free Trial of this software application.

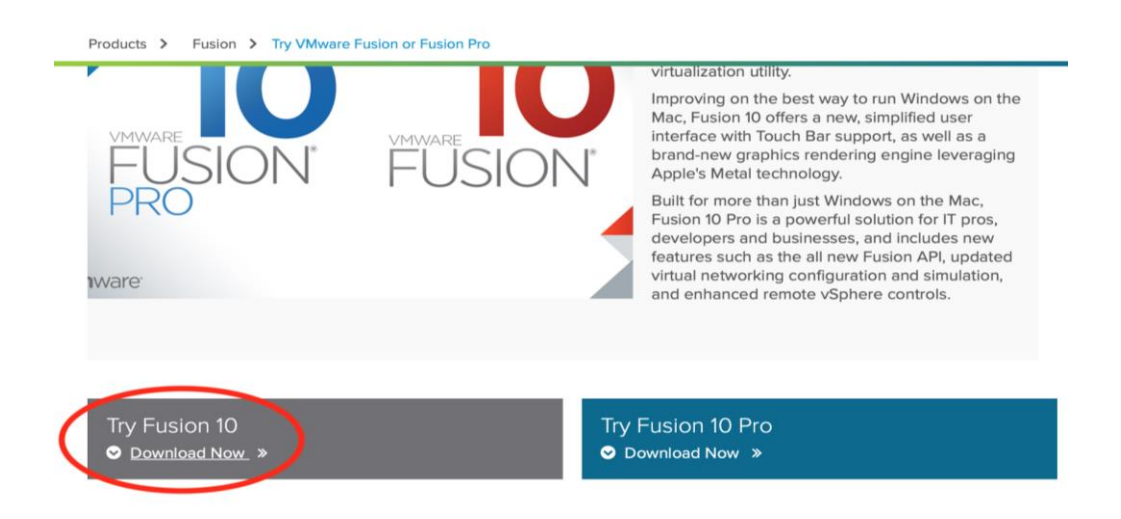

3. Click on the .dmg in your Downloads folder to open the installer.

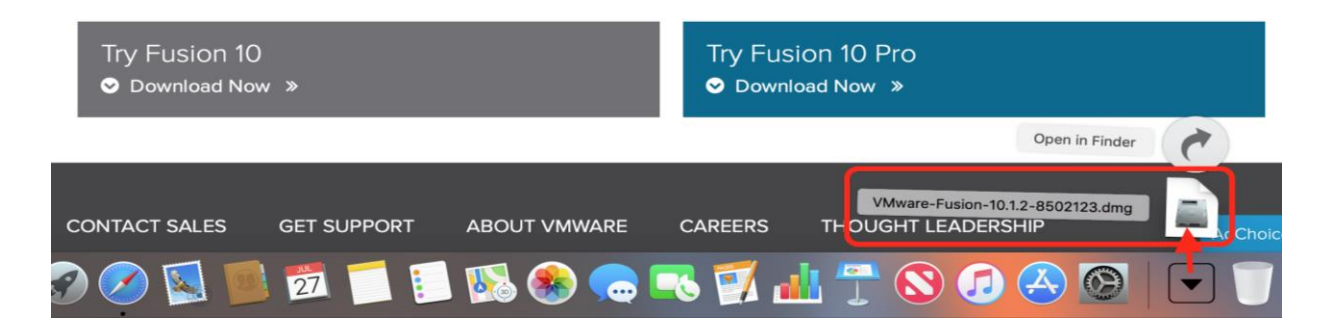

4. Double click the icon to install VMWare Fusion 10.

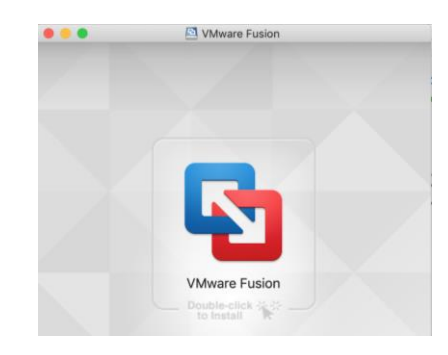

5. If prompted, provide the admin password to authenticate.

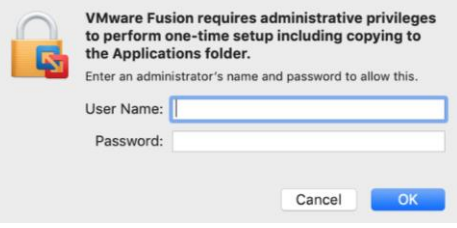

6. Select installation method. We will be installing from disc or image (more details in the next step). Select the Installation Method

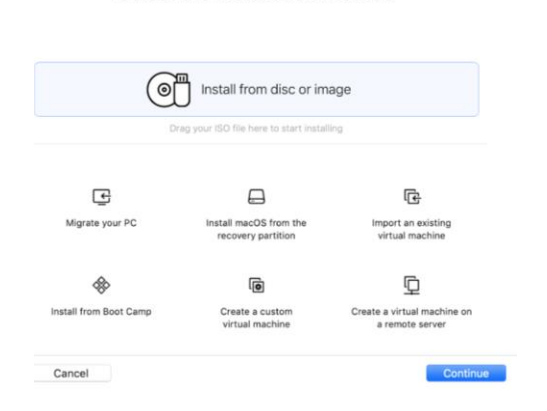

7. Obtain a licensed copy of Windows. You can download disc image (ISO file) from official source here:<https://www.microsoft.com/en-us/software-download/windows10> (64-bit recommended)

## ◯ Do I need a copy of Windows to run VMware Fusion?

Yes. VMware Fusion requires the installation of an operating system in order to function. The operating system is not included with the purchase of VMware Fusion. You can either migrate an existing copy of Windows from your old PC or install a new one. In order to run a Windows virtual machine, you must have a licensed copy of that Windows operating system or purchase a new Windows license.

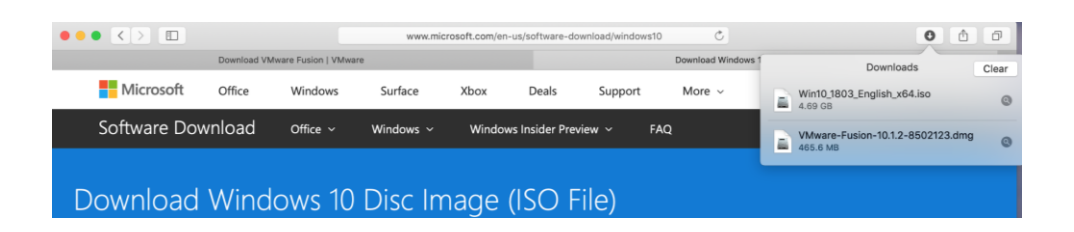

8. Drag the disc image from your Downloads folder into the Create New Virtual Machine window.

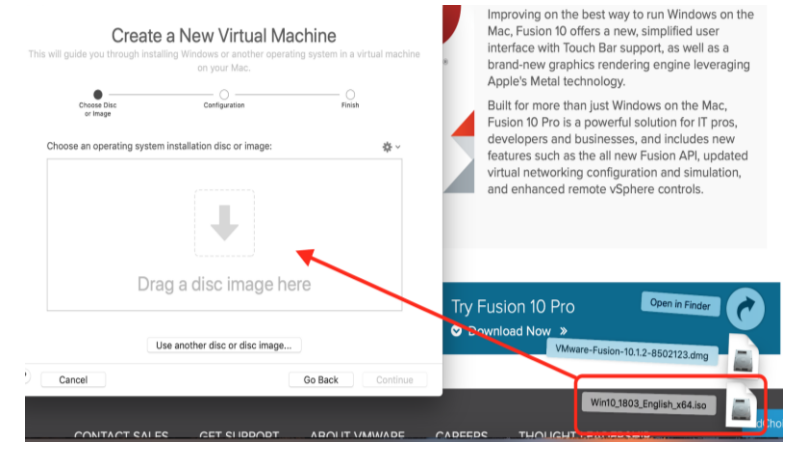

9. Select Easy Install option, otherwise you can manually configure your installation. You will need to provide your own Windows Product Key and select your version of Windows OS (can purchase here, if needed: [https://www.microsoft.com/en](https://www.microsoft.com/en-us/windows/get-windows-10?step=MacQuestion1)[us/windows/get-windows-10?step=MacQuestion1\)](https://www.microsoft.com/en-us/windows/get-windows-10?step=MacQuestion1).

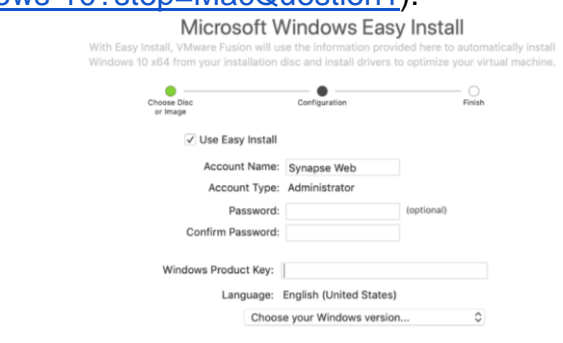

10. Configure your virtual machine (Windows 10) by allocating RAM and hard disk space appropriately depending on your hardware specifications of your Mac. Note: 2-4 GB of RAM is sufficient to allocate; hard disk space allocation depends on how much space you need for your sets of images you plan to work with in Reconstruct.

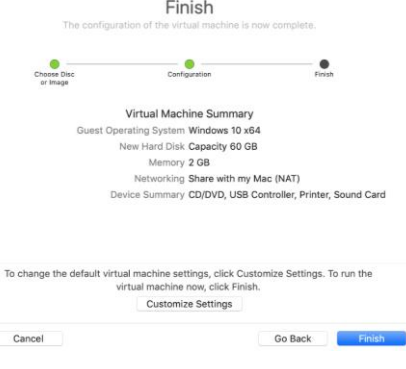

11. Choose where to save your newly created virtual machine.

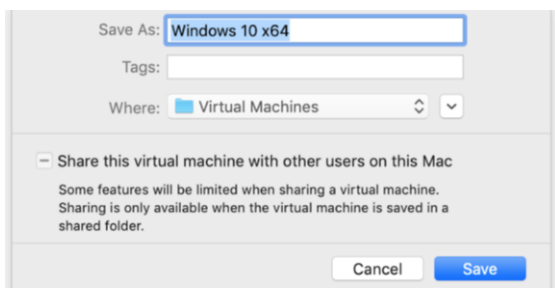

12. A new window should open with play button to run the virtual machine. Follow along the setup steps necessary for completing the setup of Windows 10. If prompted, install VMware Tools to ensure proper file sharing between Host OS (macOS) and Guest OS (Windows 10).

13. Once set up, download and install Reconstruct from SynapseWeb: <https://synapseweb.clm.utexas.edu/software-0>

## Additional Resources:

1. VMware's "Getting Started Guide" documentation for VMware Fusion 10: [https://docs.vmware.com/en/VMware-Fusion/10.0/com.vmware.fusion.using.doc/GUID-](https://docs.vmware.com/en/VMware-Fusion/10.0/com.vmware.fusion.using.doc/GUID-F2874B79-A32A-4B83-914F-9838372D47CD.html)[F2874B79-A32A-4B83-914F-9838372D47CD.html](https://docs.vmware.com/en/VMware-Fusion/10.0/com.vmware.fusion.using.doc/GUID-F2874B79-A32A-4B83-914F-9838372D47CD.html)

2. You can obtain a free trial of VMware Fusion or VMware Fusion Pro at: <https://www.vmware.com/products/fusion/fusion-evaluation.html>

3. If you have any issues, Google or YouTube provide excellent guides for installing virtual machines for the first time. Here's an article I found in a cursory Google search that sums up the entire process with images and relevant steps: <https://www.imore.com/how-run-windows-10-your-mac-using-vmwares-fusion-10>